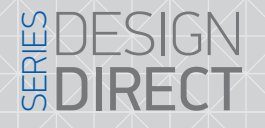

# SUNEX

### 1. Схема подключения оборудования

Для настройки оборудования необходимо произвести настройки сети, логический адрес, и указать IP адрес переадресации вызовов. Настройка будет производиться по средствам программы Slinex IP Tool. Пример подключения схематически продемонстрирован ниже.

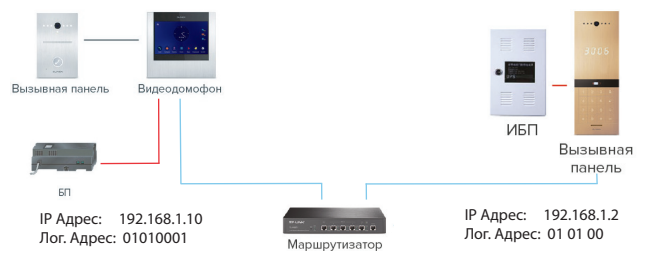

#### *Примечания*

*\* В качестве сервера переадресации вызовов был использован IP адрес ПК в локальной сети, с которого производится настройка оборудования: 192.168.1.134, адрес должен быть одинаковым на всех настраиваимых устройствах.*

*\*\* Логический адрес панели и монитора должен содержать одинаковые параметры дома и подъезда.*

#### 2. Настройка параметров сети монитора

Для настройки параметров сети, перейдите в меню File–>Normal Attribute. В качестве примера для монитора были установленны следующие параметры сети:

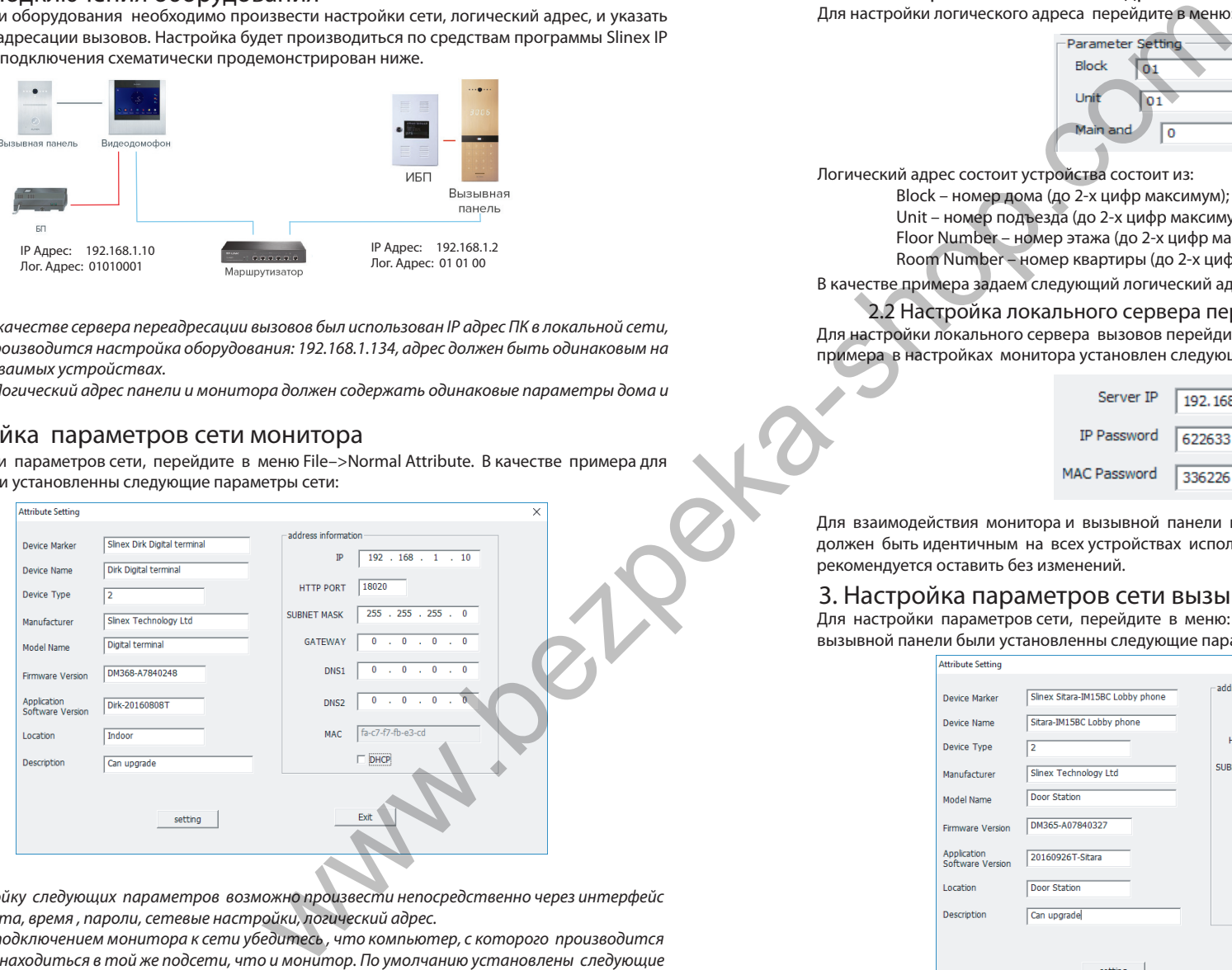

#### *Примечания:*

*\* Настройку следующих параметров возможно произвести непосредственно через интерфейс монитора: дата, время , пароли, сетевые настройки, логический адрес.*

 *\*\* Перед подключением монитора к сети убедитесь , что компьютер, с которого производится подключение, находиться в той же подсети, что и монитор. По умолчанию установлены следующие параметры сети:*

*IP Адрес: 192.168.14.252; Маска подсети: 255.255.0.0; Номер шлюза: 192.168.14.254;*

### 3.1 Настройка логического адреса монитора<br>Для настройки логического адреса перейдите в меню: File->Advance Attribute – Parameter Setting:

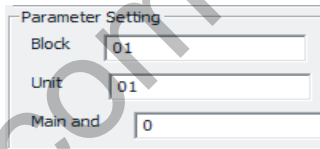

Логический адрес состоит устройства состоит из:

- Block номер дома (до 2-х цифр максимум); Unit – номер подъезда (до 2-х цифр максимум);
- Floor Number номер этажа (до 2-х цифр максимум);

– Дом – 01; – Подъезд – 01;

– Этаж – 00; – Квартира – 01;

Room Number – номер квартиры (до 2-х цифр максимум) ; В качестве примера задаем следующий логический адрес монитора: 0101 00 01

 2.2 Настройка локального сервера переадресации вызовов монитора Для настройки локального сервера вызовов перейдите в меню: File–>Advance Attribute. В качестве примера в настройках монитора установлен следующий IP адрес:

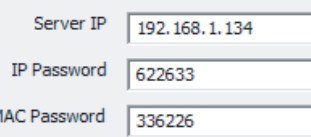

Для взаимодействия монитора и вызывной панели в одной сети, IP адрес переадресации вызовов должен быть идентичным на всех устройствах используемых в данной сети, остальные параметры рекомендуется оставить без изменений.

#### 3. Настройка параметров сети вызывной панели

Для настройки параметров сети, перейдите в меню: File–>Normal Attribute. В качестве примера для вызывной панели были установленны следующие параметры сети:

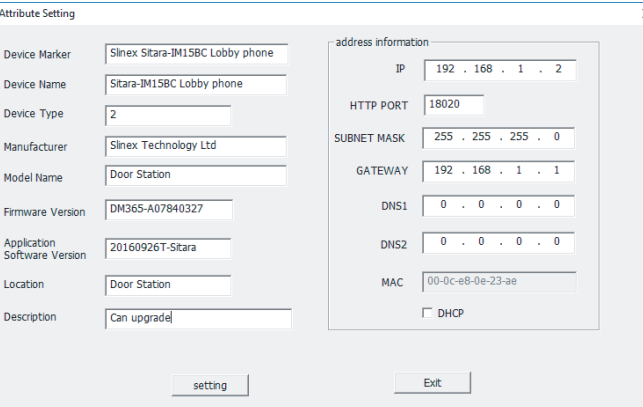

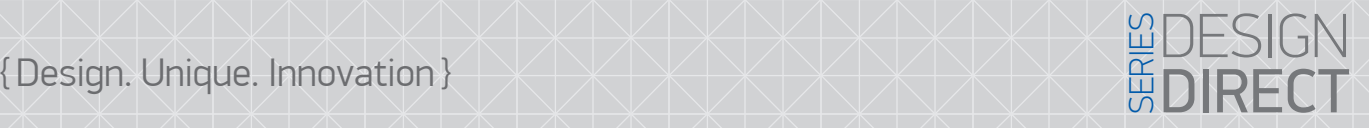

## **SI INFX**

#### *Примечания:*

*\* Настройку следующих параметров возможно произвести непосредственно через интерфейс монитора: дата, время , пароли, сетевые настройки, логический адрес.*

 *\*\* Перед подключением монитора к сети убедитесь , что компьютер, с которого производится подключение, находиться в той же подсети, что и монитор. По умолчанию установлены следующие параметры сети:*

*IP Адрес: 192.168.14.252; Маска подсети: 255.255.0.0; Номер шлюза: 192.168.14.254;*

#### 3.1 Настройка логического адреса

Для настройки логического адреса устройства перейдите File–>Advance Attribute – Parameter Setting:

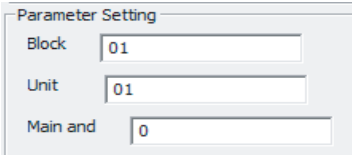

Логический адрес состоит устройства состоит из:

Block – номер дома (до 2-х цифр максимум)

Unit – номер подъезда (до 2-х цифр максимум)

#### *Примечания:*

*\* Main and* – *это порядковый номер просмотра многоквартирной панели, в мониторе где число 0 это 1*-*я многоквартирная панель и т д.*

В качестве примера задаем следующий логический адрес вызывной панели: 0101 00

 3.2 Настройка локального сервера переадресации вызовов панели Для настройки локального сервера вызовов перейдите в меню: File–>Advance Attribute. В качестве примера в настройках монитора установлен следующий IP адрес:

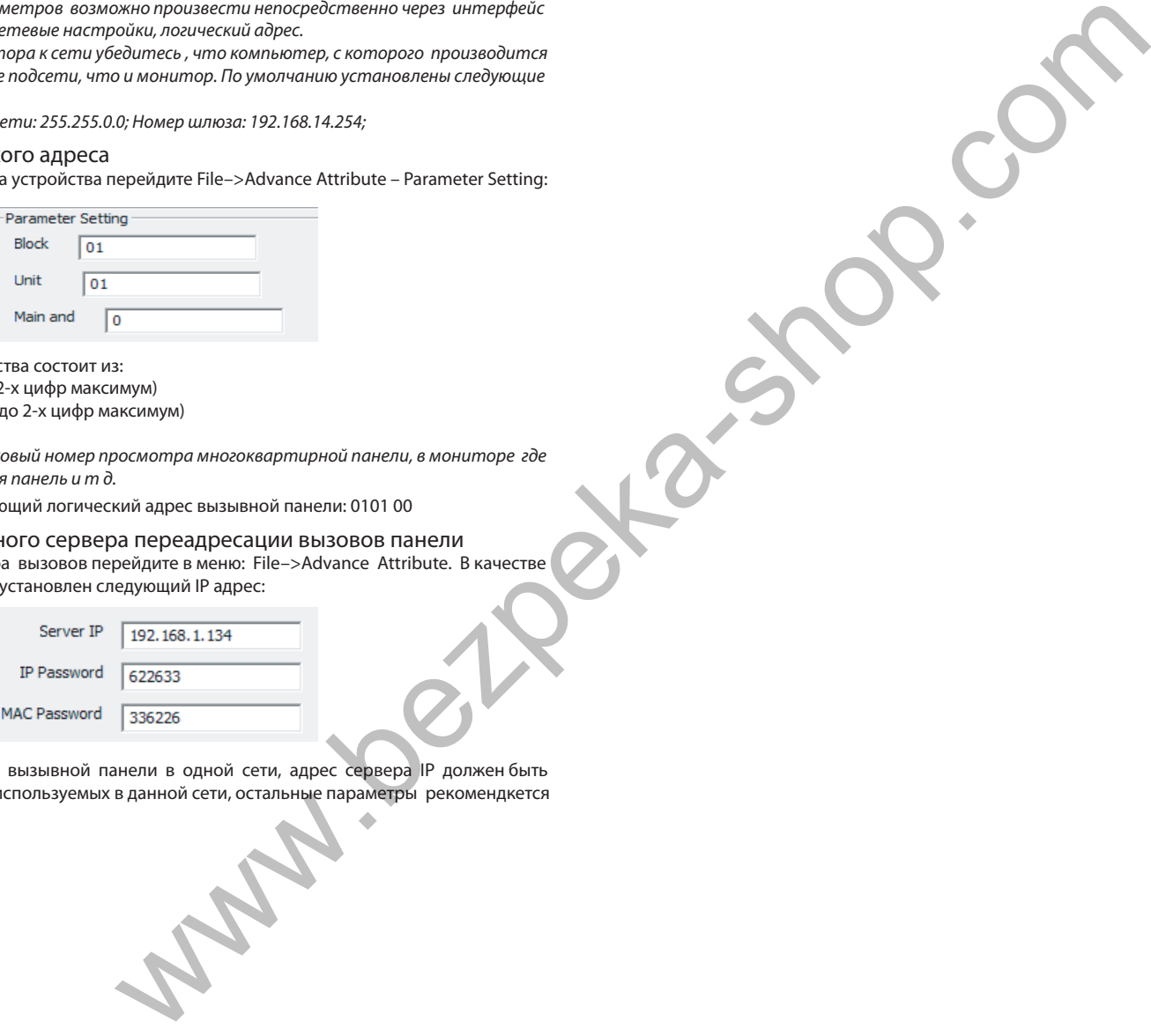

Для взаимодействия монитора и вызывной панели в одной сети, адрес сервера IP должен быть идентичным на всех устройствах используемых в данной сети, остальные параметры рекомендкется оставить без изменений.